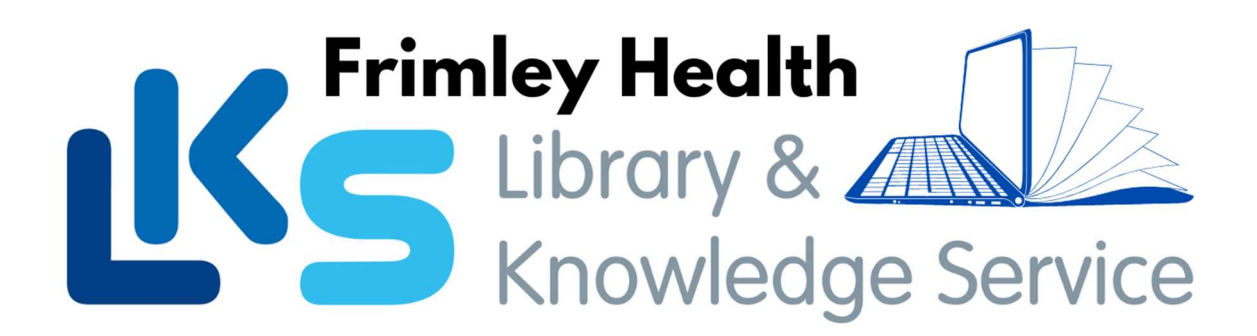

# Renewing your books online

Step 1 – Go to the SWIMS catalogue

Step 2 – Click on Login on the right side of the catalogue or in the menu bar.

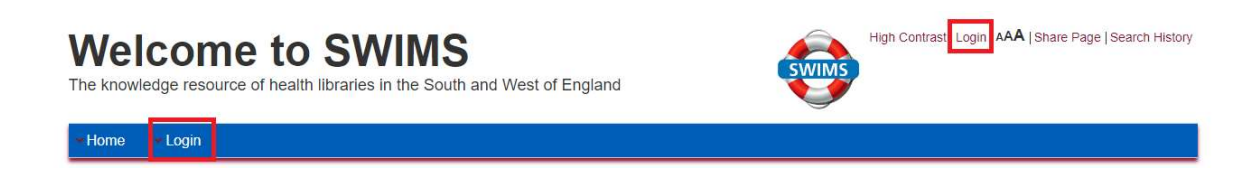

## Step 3 – Activate your account or type your username and Pin.

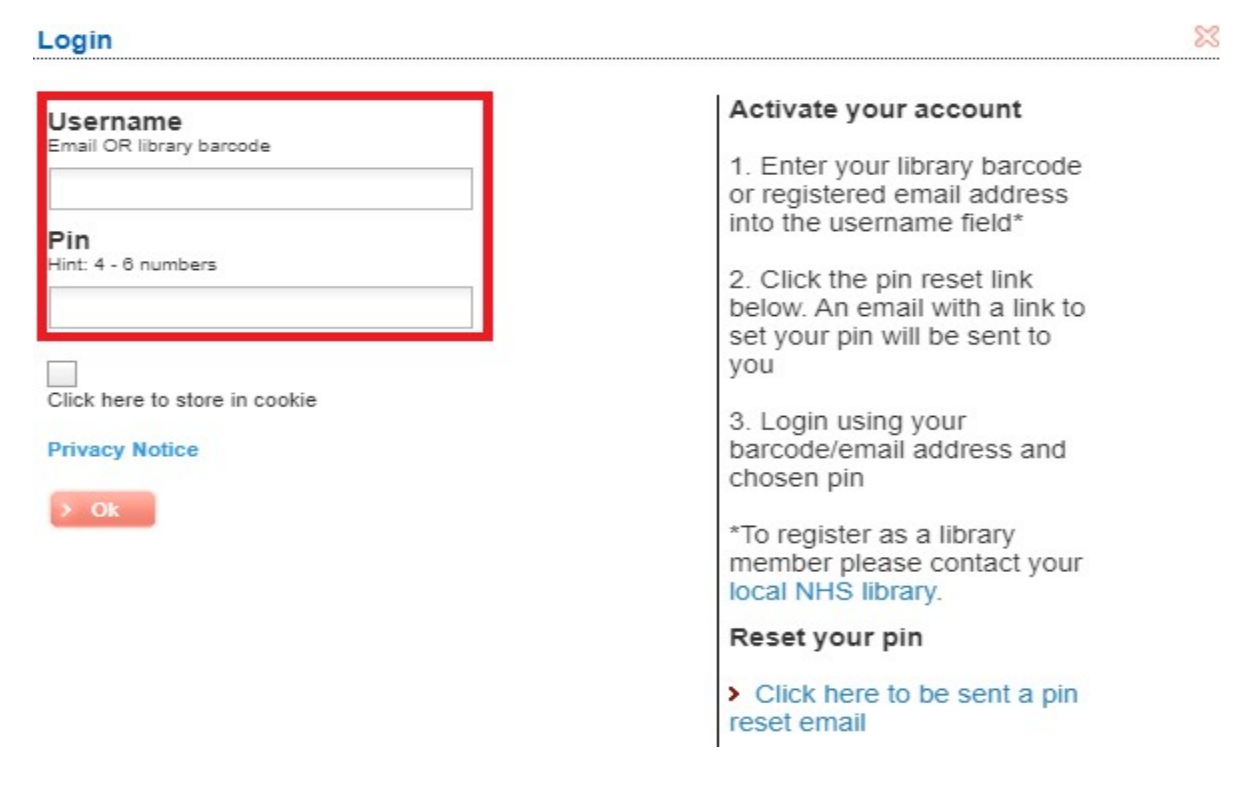

### Step 4 – Click on Current loans on the left hand side of the page.

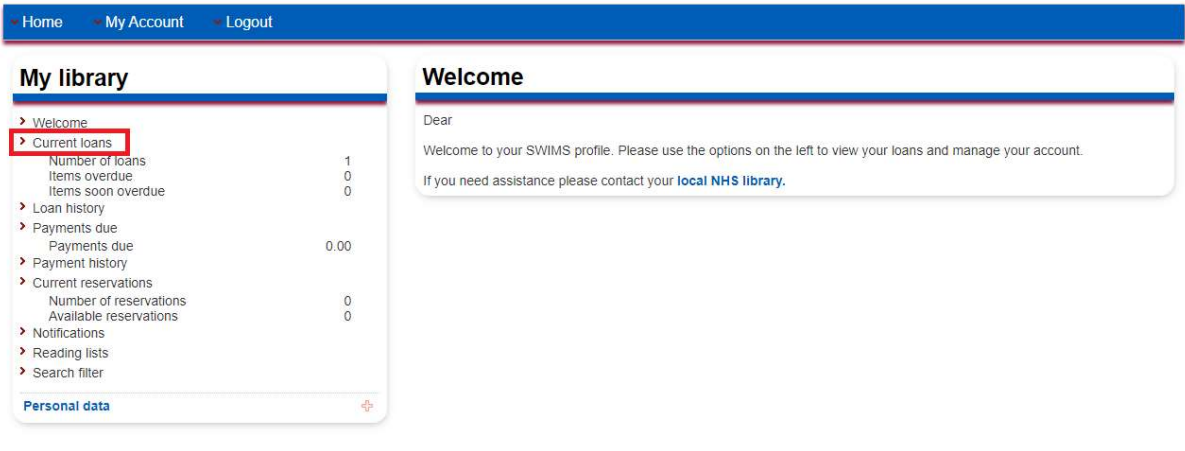

### Step 5 – Select the items you wish to renew.

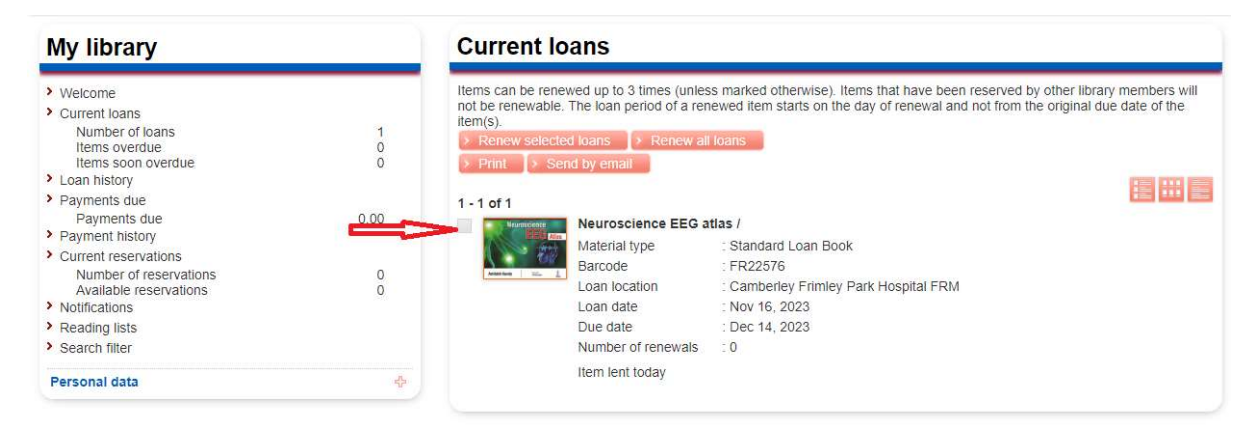

### Step 6 – Click on Renew selected loans

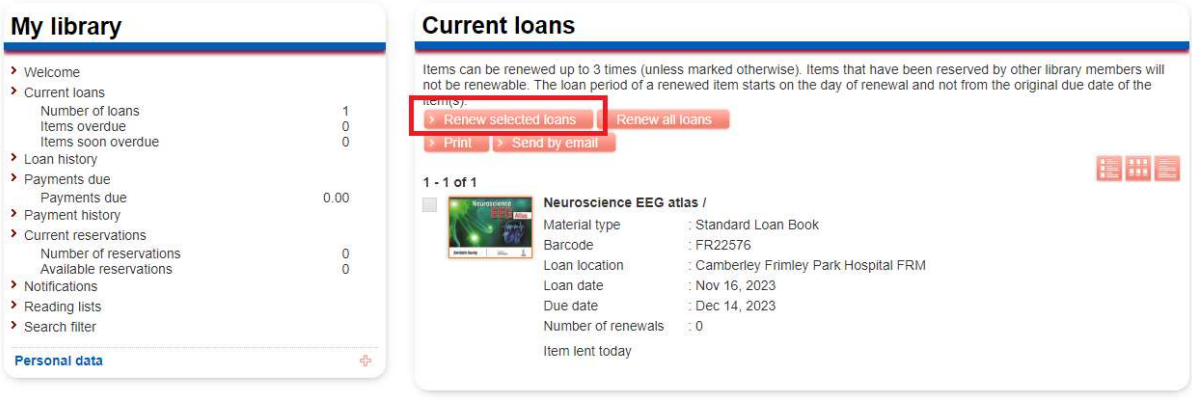